# **Offline Grading Worksheets**

 $I6$ 

 $\overline{A}$ 

<span id="page-0-2"></span>Microsoft Office Excel

<span id="page-0-3"></span> $\mathbf{I}$ 

Participant Student3 1librarysou@No

• To keep this format, which leaves out any incompatible features, click Yes.<br>• To preserve the features, click No. Then save a copy in the latest Excel format<br>• To see what might be lost, click Help.

Identifier

 $\overline{2}$ 

3

In Moodle 2.4, it is possible to upload grades and feedback comments for a

1. Create a new assignment OR open an existing assignment and click on the

2. Under **Feedback settings**, set **Offline grading worksheet** to **Yes** [\(Figure](#page-0-0) 

3. When you are ready to record grades for the assignment, access the

6. Save the .csv file in a folder designated for

student work.

- 7. Open the .csv file with Excel and enter grades in the **Grade** column (or copy a column of grades from an existing spreadsheet generated by a publisher's web site into the column). Enter comments in the **Feedback comments** column, if desired [\(Figure 3\)](#page-0-2).
- 8. Save the file and confirm that you want to save it as a .csv file by clicking **Yes** in the subsequent dialogue boxes [\(Figure 4\)](#page-0-3).
- 9. Reopen the assignment link and click on **View/grade all submissions**.
- 10. Choose **Upload grading worksheet** from the **Grading action** pulldown menu [\(Figure 5\)](#page-0-4).
- 11. **Drag and drop** the .csv file that you just saved into the file picker box or use the **Choose a file…** option to upload the file [\(Figure 6\)](#page-0-5). **Note**: If you have multiple .csv files in your student work folder, select the one that you saved most recently.

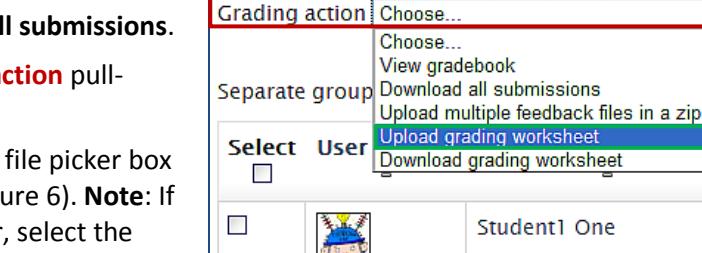

**Figure 4: Save as .CSV**

 $Yes$   $No$   $Heip$ 

**Figure 3: Enter Grades**

Grades-x-trainingHart-Test--136975-20130708\_0009-comma\_separated.csv may contain features that are not compatible with CSV (Comm<br>delimited). Do you want to keep the workbook in this format?

<span id="page-0-1"></span>95

<span id="page-0-4"></span>

**Upload grading worksheet** Upload a file\* 2 Choose a file... You can drag and drop files here to add them. ⊙ □ Allow updating records that have been modified more recently in Moodle than in the spreadsheet. Upload grading worksheet Cancel There are required fields in this form marked \*

Test

<span id="page-0-5"></span>**Figure 6: Upload File**

*Continued next page…..*

**Figure 5: Upload Grading Worksheet**

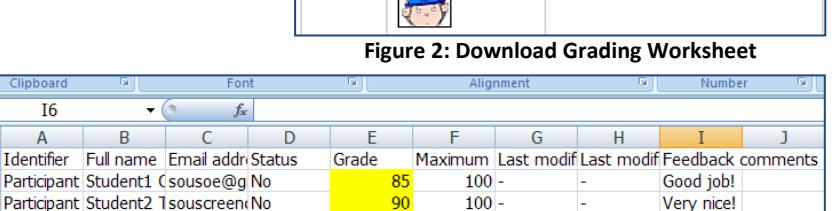

 $100 -$ 

**Feedback settings** Feedback comments  $\odot$  Yes  $\sim$ Feedback files (?)  $Yes$   $\sim$ Offline grading worksheet 2 | Yes | v **Figure 1: Feedback Settings**

View gradebook

Excellent!

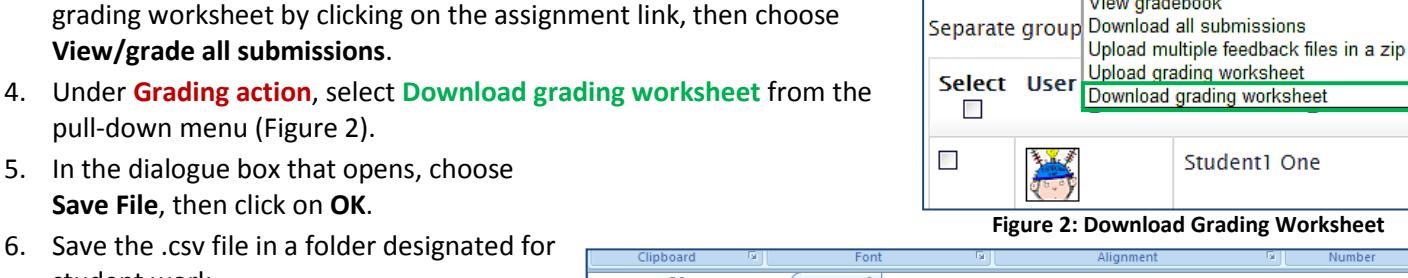

<span id="page-0-0"></span>**Grading action** Choose.

### **SO Southern OREGON UIUNIVERSI**

*Use the Grading Sheet*

[1\)](#page-0-0). Save your settings.

**View/grade all submissions**.

pull-down menu [\(Figure 2\)](#page-0-1).

**Save File**, then click on **OK**.

5. In the dialogue box that opens, choose

digital assignment from a spreadsheet.

**Edit settings** link in the left block.

## **Offline Grading Worksheets**

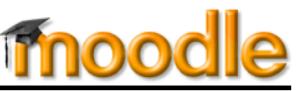

12. As shown in [Figure 7,](#page-1-0) the file you have uploaded will be displayed in the file picker box. The option highlighted here should be **left unselected** to avoid overwriting any grades that have already been entered in Moodle. Selecting this option will override any grade entered since the grading worksheet was downloaded. Click on **Upload grading worksheet** to submit grades and comments.

**SO Southern OREGON UIUNIVERSIT** 

- 13. Click on **Confirm** to upload grades and comments [\(Figure 8\)](#page-1-1).
- 14. Click on **Continue** to reconfirm the changes [\(Figure 9\)](#page-1-2) and return to the **View/grade all submissions** page.
- 15. Check that the grades and comments uploaded correctly [\(Figure 10\)](#page-1-3).

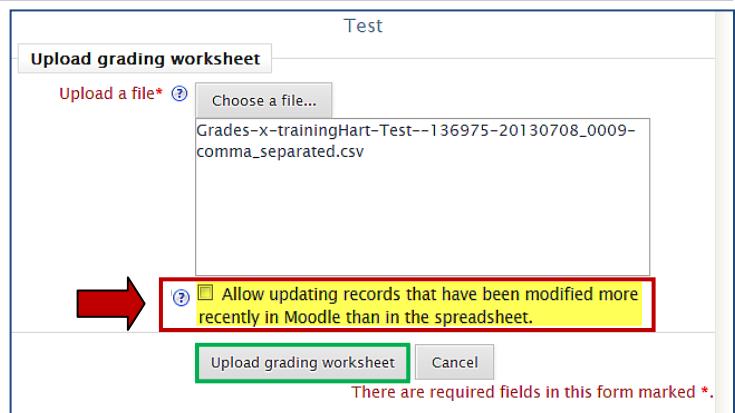

### **Figure 7: Confirm File Upload**

<span id="page-1-0"></span>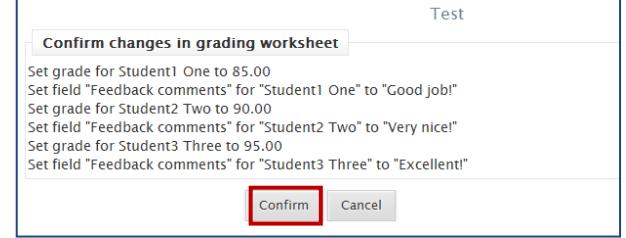

### **Figure 8: Confirm Grade Changes**

<span id="page-1-1"></span>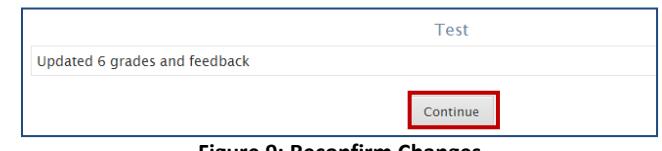

#### **Figure 9: Reconfirm Changes**

<span id="page-1-2"></span>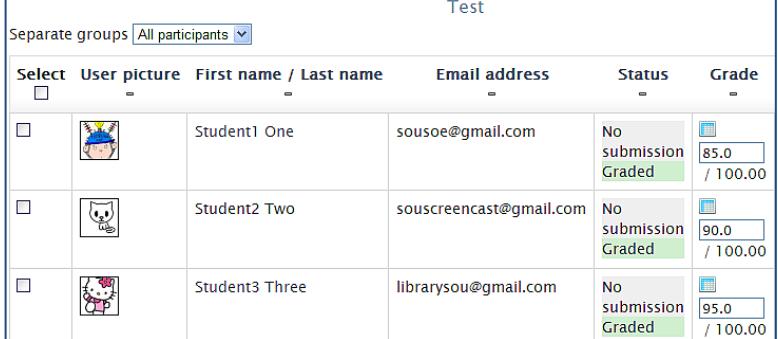

<span id="page-1-3"></span>**Figure 10: Verify Uploaded Grades**